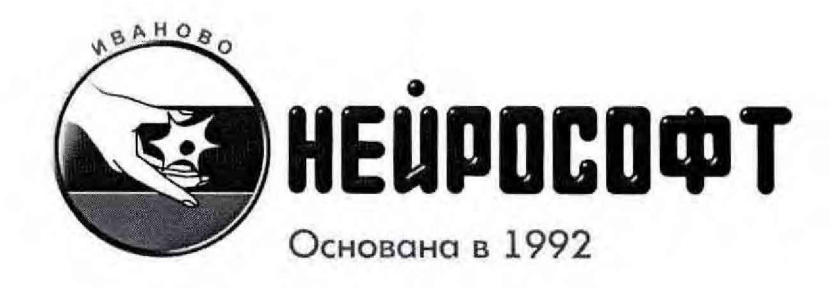

# **КОМПЛЕКС КОМПЬЮТЕРНЫЙ ДЛЯ ИССЛЕДОВАНЯ ВЕГЕТАТИВНОЙ НЕРВНОЙ СИСТЕМЫ "ВНС-СПЕКТР"**

#### **МЕТОДИКА ПОВЕРКИ**

МП013.01.002.000

УТВЕРЖДАЮ

И.о. директора л ФБУ «Ивановский ЦСМ» H.A. Herrapën 20 октября 2016

### ООО "Нейрософт"

**Адрес:** Россия, 153032, г. Иваново, ул. Воронина, д. 5 **Служба сервиса:** (4932) 24-04-37 [help@neurosoft.ru](mailto:help@neurosoft.ru) **Отдел продаж:** (4932) 24-04-34 com@neurosoft.ru **Автоматический факс:** (4932) 24-04-35 **Internet:** [www.neurosoft.ru](http://www.neurosoft.ru)

# **Содержание**

I

I

I

ı

I

I

ı

I

H

I

I

1

ı

∎

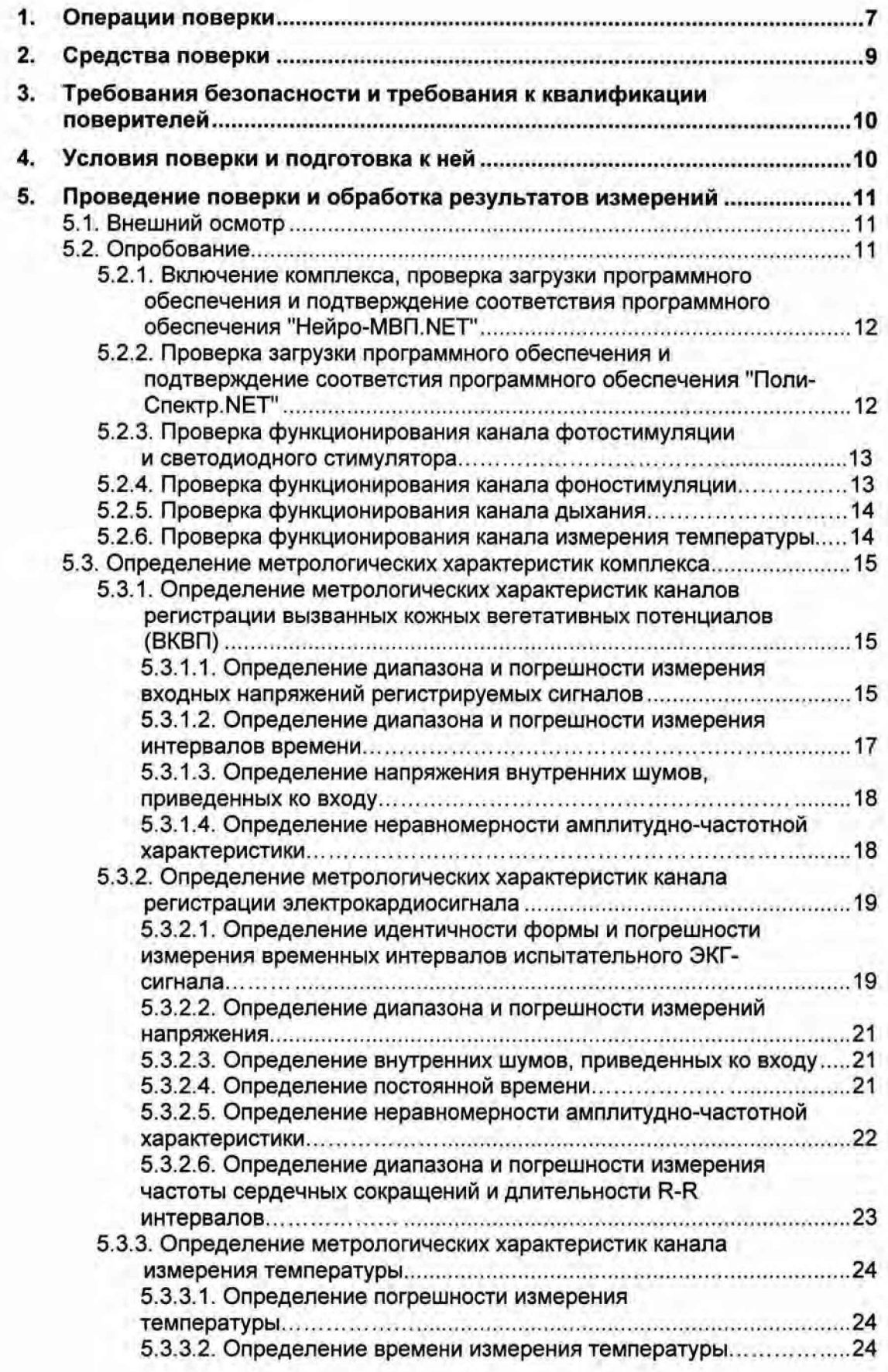

**4**

**Настоящая методика поверки распространяется на комплексы компьютерные для исследования вегетативной нервной системы «ВНС-Спектр» (в дальнейшем «комплекс»), предназначенные для съема и отображения на мониторе экрана:**

**- вызванных кожных вегетативных потенциалов (ВКВП) по 1+8 каналам;**

**- электрокардиосигнала (ЭКГ-сигнала, ЭКС) по второму отведению для измерения частоты сердечных сокращений (ЧСС) и формирования ритмограммы длительности R-R интервалов;**

**- кривой дыхания для определения моментов начала вдоха и выдоха;**

**- измерения температуры кожи;**

**- токовой, фоно- и фотостимуляции;**

**- измерения с помощью маркеров амплитудно-временных параметров сигналов ВКВП и представления их результатов в виде таблиц и графиков;**

**- формирования и вывода на печать протокола обследования.**

**Методика поверки устанавливает методы и средства первичной и периодических поверок комплекса. При выпуске из производства и после ремонта проводится первичная поверка, в процессе эксплуатации и хранения — периодическая поверка.**

**Межповерочный интервал — 1 год.**

**Номер в государственном реестре средств измерений: 34712-07**

I

# <span id="page-3-0"></span>**1. Операции поверки**

**При проведении поверки должны выполняться операции, указанные в табл. 1.**

#### Таблица 1. Операции поверки

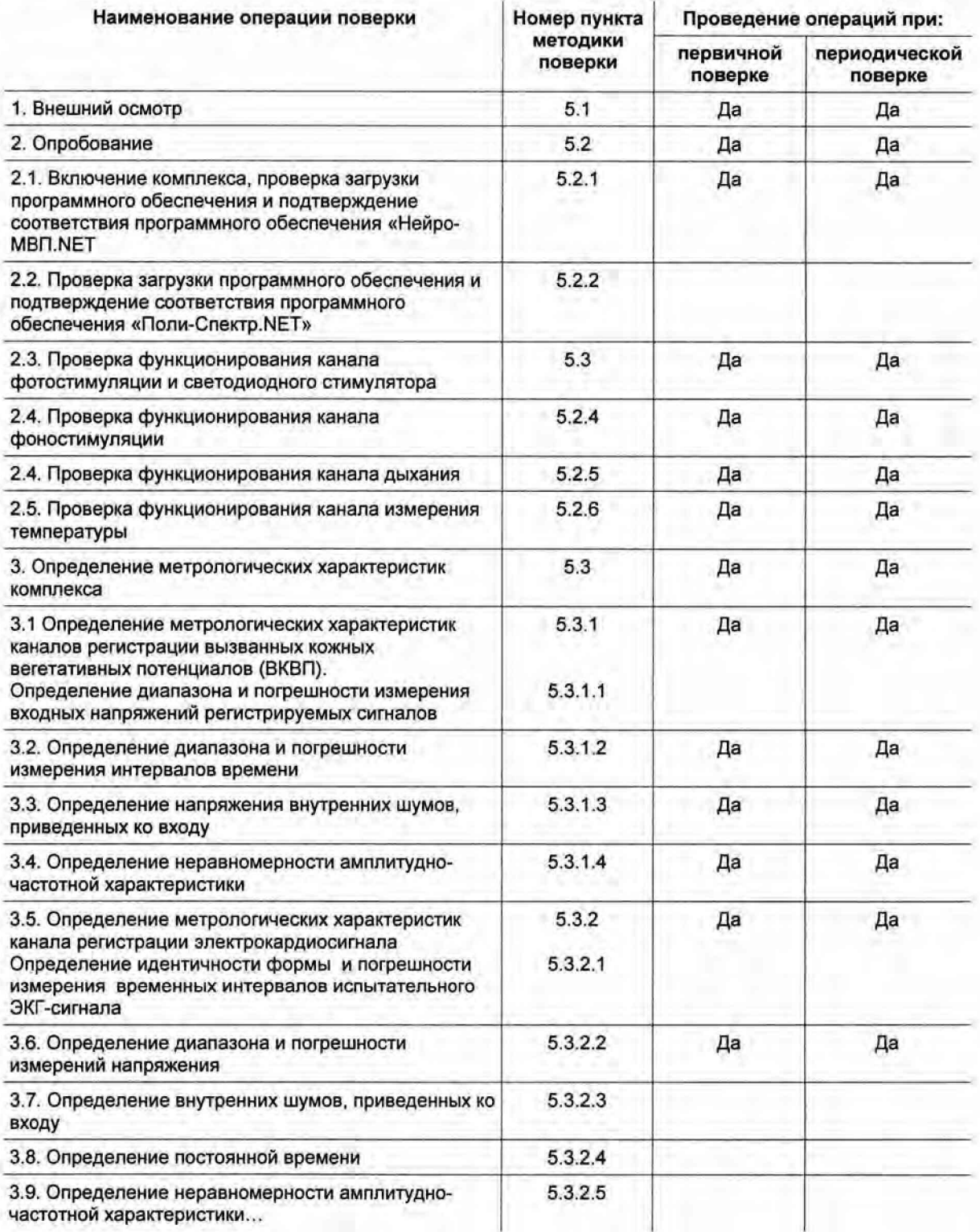

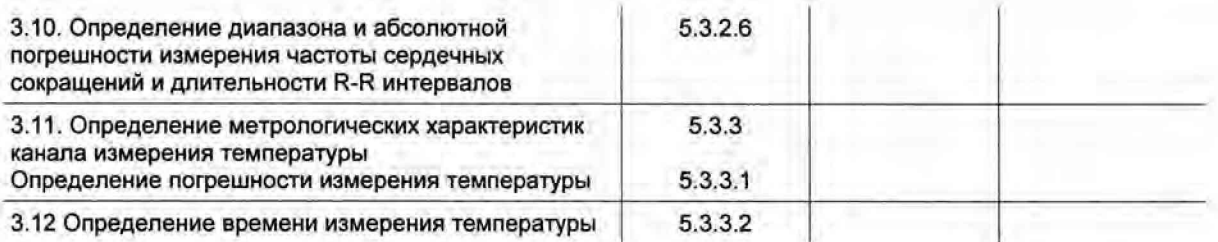

#### *Примечание:*

*По заявке медицинского учреждения при периодических поверках допускается проводить поверку только в тех режимах и подрежимах, которые используются в данном учреждении. Запись об этом должна быть внесена в руководство по эксплуатации комплекса и удостоверена подписью руководителя или метролога учреждения.*

T

I

ı

# <span id="page-5-0"></span>**2. Средства поверки**

**При проведении поверки применяют средства поверки, указанные в табл. 2.**

Таблица 2. Средства поверки

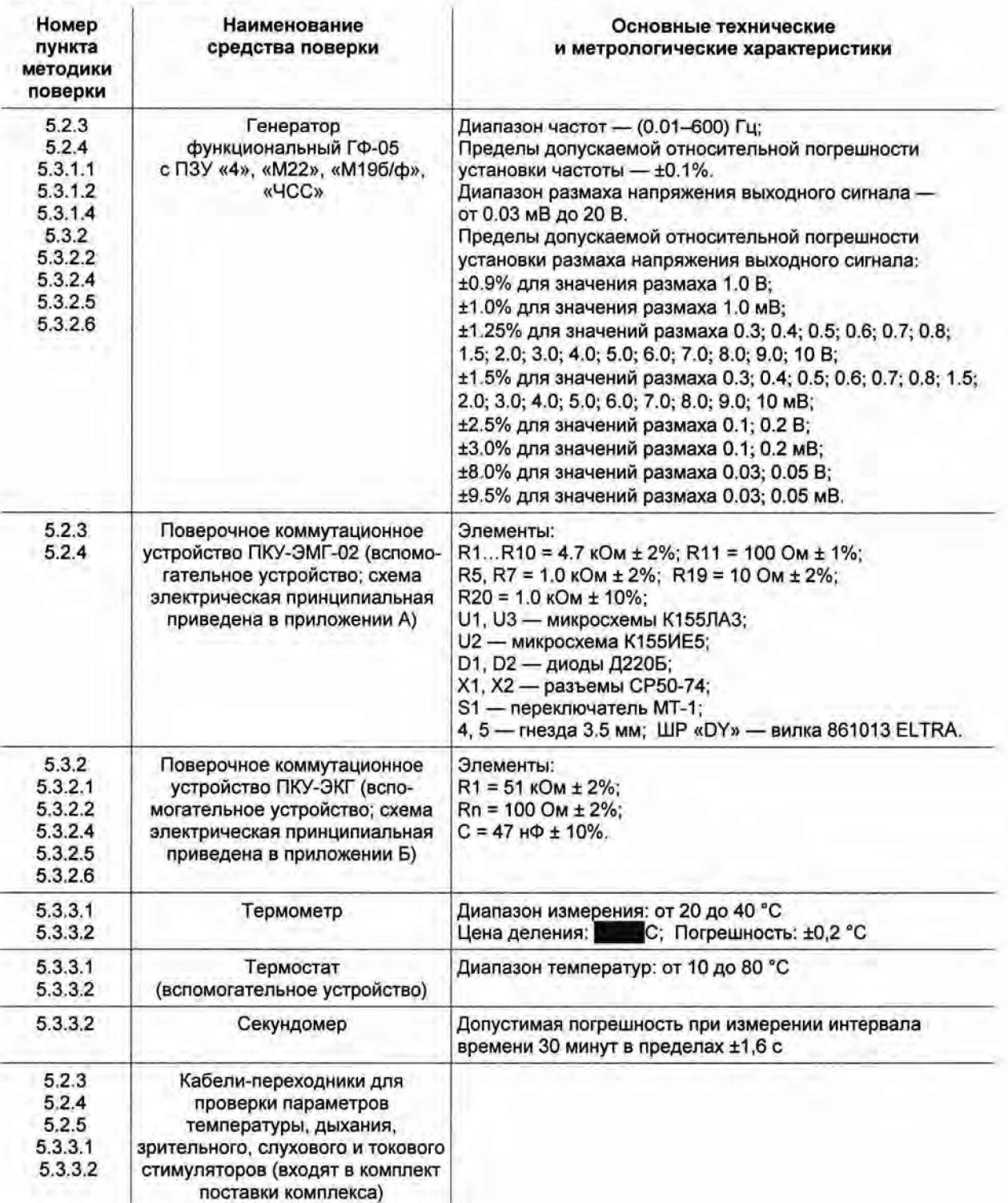

#### *Примечание:*

*Вместо указанных в табл. 2 средств поверки разрешается применять другие, обеспечивающие воспроизведение сигналов и измерения их параметров с требуемой точностью.*

•

# <span id="page-6-0"></span>**3. Требования безопасности и требования к квалификации поверителей**

**При проведении поверки соблюдаются требования безопасности, указанные в правилах техники безопасности при эксплуатации электроустановок потребителями (ПТБ) и эксплуатационной документации (ЭД) на поверяемый комплекс и средства его поверки.**

**К проведению поверки допускаются лица, аттестованные в качестве поверителей, прошедшие инструктаж по технике безопасности и изучившие ЭД на поверяемый комплекс и средства его поверки.**

## <span id="page-6-1"></span>**4. Условия поверки и подготовка к ней**

**При проведении поверки должны соблюдаться следующие условия:**

- **температура окружающего воздуха (20 ± 5)°С;**
- **атмосферное давление (101.3 ± 4) кПа, (750 ± 30) мм рт. ст.;**
- **относительная влажность воздуха (65 ± 15)%;**
- **напряжение питающей сети (220 ± 4.4) В;**
- **частота питающей сети (50 ± 0.5) Гц;**
- **на рабочем месте сетевые цепи для исключения электромагнитных помех разносятся от входных цепей комплекса на расстояние не менее 1 метра;**
- **следует избегать использования длинных шнуров и многочисленных переходников;**
- **вблизи рабочего места, где проводится поверка, не должно быть источников электромагнитных помех.**

**Перед проведением поверки выполнить следующие подготовительные работы:**

- **проверить отсутствие повреждений ПЗУ с испытательными сигналами;**
- **ознакомиться с руководством по эксплуатации, руководством пользователя на поверяемый комплекс и эксплуатационной документацией на используемые средства поверки; подготовить комплекс и средства поверки к работе согласно указаниям ЭД;**
- **соединить комплекс, средство поверки и ПКУ-ЭМГ-02 согласно рис. 1, обратив особое внимание на качество заземления и защиту мест контактных соединений от воздействия помех.**

## <span id="page-7-0"></span>**5. Проведение поверки и обработка результатов измерений**

## <span id="page-7-1"></span>**5.1. Внешний осмотр**

**При внешнем осмотре установить соответствие комплекса следующим требованиям:**

- **правильность маркировки и обозначений кабелей и устройств комплекса;**
- **отсутствие механических повреждений комплекса, влияющих на его работоспособность;**
- **исправность защитных пломб или наклеек;**
- **исправность соединительных разъемов комплекса;**
- **обеспечение чистоты разъемов соединительных кабелей.**

#### *Примечание:*

*Допускается проводить поверку комплекса без запасных частей и принадлежностей, не влияющих на его работоспособность и на результаты поверки.*

## <span id="page-7-2"></span>**5.2. Опробование**

**При опробовании проводится проверка соответствие программного обеспечения комплекса, функционирования стимуляторов, каналов регистрации дыхания и температуры.**

**Проверка осуществляется согласно схеме, приведенной на рис.1**

### **5.2.1. Включение комплекса, проверка загрузки программного обеспечения и подтверждение соответствия программного обеспечения «Нейро-MBn.NET»**

**Соединить составные части комплекса, персональный компьютер с установленным программным обеспечением "Нейро-MBn.NET" и средства проверки согласно схеме, приведенной на рис. 1, предварительно заземлив генератор ГФ-05, ПКУ-ЭМГ и ПК, а также со**единив гнездо «<sup>1</sup>» ГФ-05 с проводом заземления. Включить питание ПК и принтера. По**сле появления на экране изображения рабочего стола дважды щелкнуть левой клавишей мыши (ЛКМ) по ярлыку «Нейро-MBn.NET». При этом на экране монитора должны по**явиться главное окно «Нейро-MBП.NET», содержащее командную строку с командными **кнопками: «Обследование», «Протокол», «Проба», «Вид», «Настройки» и «?», а также панель кнопок-ускорителей с мнемоническими кнопками.**

**Устанавливая указатель мыши на соответствующей кнопке-ускорителе, убедиться в том, что рядом с изображением кнопки появляется информация о ее назначении. Устанавливая указатель мыши на командных кнопках, убедиться в открытии соответствующих этим кнопкам подменю.**

**Проверку соответствия программного обеспечения (ПО) проверить путем вызова командной кнопки «?», в подменю выбрать «О программе...» и в появившемся на экране монитора окне проверить наименование ПО и номер его версии.**

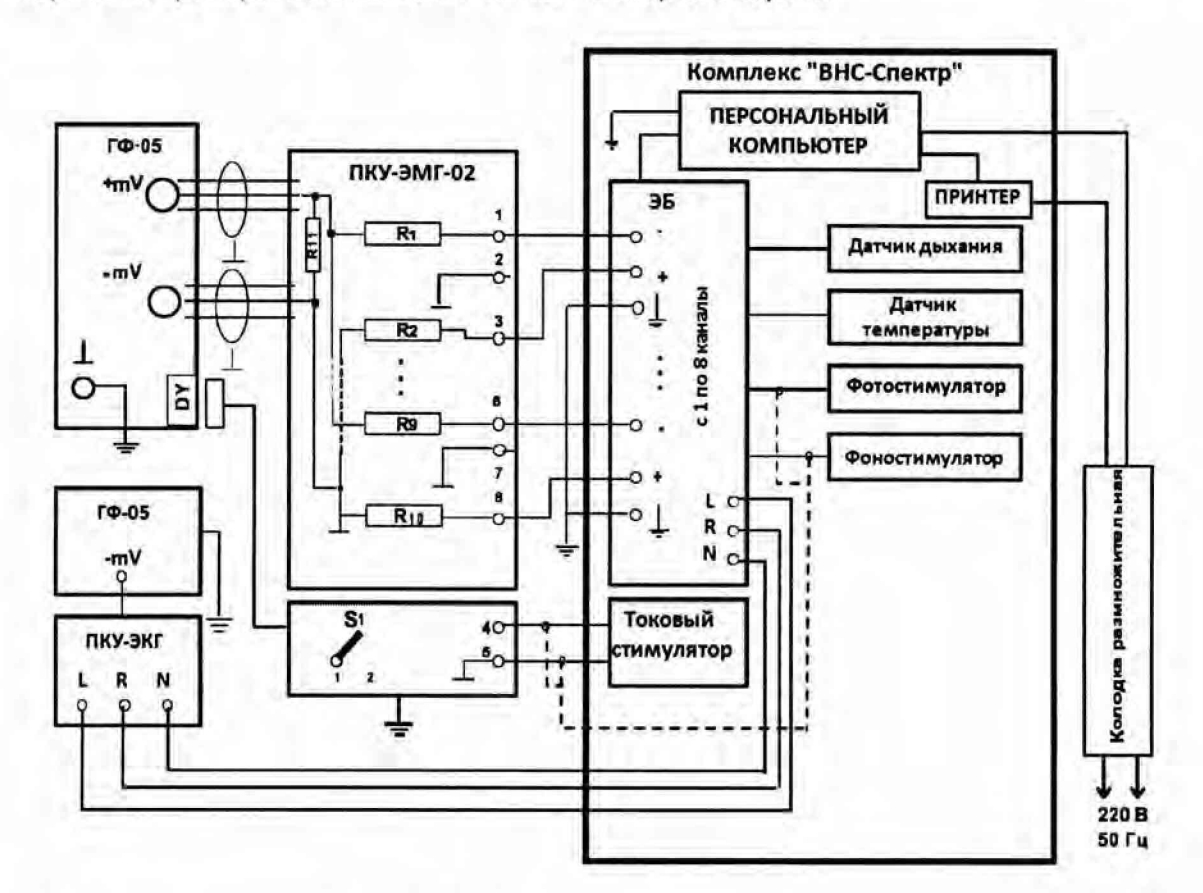

Рис. 1. Схема соединения приборов при поверке комплекса.

ГФ-05 — генератор функциональный ГФ-05; ЭБ — электронный блок; ПКУ-ЭМГ-02 — поверочное коммутационное устройство ЭМГ-приборов (R1...R10 — 4.7 кОм ± 1%; R11 — 100 Ом ± 1%; S1 — переключатель на 2 положения: 1 — кнопка нажата, 2 — кнопка отжата); ПКУ-ЭКГ - поверочное коммутационное устройство ЭКГприборов; ЭБ - электронный блок

### <span id="page-8-0"></span>**5.2.2. Проверка загрузки программного обеспечения и подтверждение соответствия программного обеспечения «Поли-CneKTp.NET»**

**Дважды щелкнуть левой клавишей мыши (ЛКМ) по ярлыку «Поли-Спектр.NET». При этом** на экране монитора должно появиться главное окно «Поли-Спектр.NET», содержащее **командную строку с командными кнопками («Обследование», «Анализ», «Протокол», «Вид», «Настройки» и «?»), а также панель кнопок-ускорителей с мнемоническими кнопками. Установить указатель мыши на соответствующую кнопку-ускоритель и убедиться в том, что рядом с изображением кнопки появляется информация о ее назначении. Установить указатель мыши на командной кнопке и убедиться в открытии соответствующего этой кнопке подменю.**

**Проверку соответствия программного обеспечения (ПО) проверить путем вызова командной кнопки «?», в подменю выбрать «О программе...» и в появившемся на экране монитора окне проверить наименование ПО и номер его версии.**

### **5.2.3. Проверка функционирования канала фотостимуляции и светодиодного стимулятора**

**Проверка числа каналов фотостимуляции проводится визуально, число каналов должно быть - 2. Проверка функционирования каналов проводится согласно схеме, приведенной на рис.1.**

**Органы управления генератора ГФ-05 с ПЗУ «М22» установить в следующее положение: Вид сигнала - все кнопки отжаты;**

**ЧАСТОТА, Hz - нажаты кнопки «40» и «1:100» (0,4 Гц);**

**РАЗМАХ CMTH.V.mV- нажаты кнопки «1,0», «4,0» и «5,0»;**

**Разъем «DY» ПКУ-ЭМГ - подключен к ГФ-05 и соединен с выходом токового стимулятора; Переключатель S1 на ПКУ ЭМГ - положение «1» (кнопка нажата).**

**Запустить программу «Нейро-MBn.NET», начать новую пробу «Электромиография (доп.). Кожный симпатический потенциал». Выполнить команду меню Проба|Шаблон пробы|Настройка стимулятора, выбрать встроенный фотостимулятор, установить параметры стимула: длительность - 20 мс, на закладке Усилитель установить нижнюю частоту пропускания фильтра 0,2 Гц, сетевой фильтр - Выкл., сторона стимуляции - обе, количество стимулов - 5, на закладке Дополнительно установить эпоху анализа 10000 мс и нажать кнопку Ок.**

**Подключите фотостимулятор к комплексу.**

**Выполнить команду меню «Начало регистрации сигнала/ подача стимула» и визуально проверить наличие вспышек светодиодного стимулятора.**

**Результаты опробования считаются положительными, если светодиодный стимулятор излучает 5 вспышек света с периодом между вспышками 1 с.**

### <span id="page-9-0"></span>**5.2.4. Проверка функционирования канала фоностимуляции**

**Проверка числа каналов фоностимуляции проводится визуально, число каналов фоностимуляции должно быть - 2 (правый и левый). Проверка функционирования канала фоностимуляции проводится согласно схеме, приведенной на рисунке 1.**

**Органы управления генератора ГФ-05 с ПЗУ «М22» установить в следующее положение: Вид сигнала - все кнопки отжаты;**

**ЧАСТОТА, Hz - нажаты кнопки «40» и «1:100» (0,4 Гц);**

**РАЗМАХ Cl4rH.V,mV- нажаты кнопки «1,0», «4,0» и «5,0»;**

**Разъем «DY» ПКУ-ЭМГ - подключен к ГФ-05 и соединен с выходом токового стимулятора; Переключатель S1 на ПКУ ЭМГ - положение «1» (кнопка нажата).**

**Начать новую пробу «Электромиография (доп.). Кожный симпатический потенциал». Выполнить команду меню Проба|Шаблон пробы|Настройка стимулятора, выбрать встро**енный слуховой стимулятор, установить параметры стимула: вид стимула - щелчок, ин**тенсивность - 100 дБ, длительность - 1 мс, сторона стимуляции - обе, тип наушников - ТА-01, на закладке Усилитель установить нижнюю частоту пропускания фильтра 0,2 Гц, сетевой фильтр - Выкл., сторона стимуляции - обе, на закладке Дополнительно установить эпоху анализа 10000 мс и нажать кнопку Ок.**

**Подключить головные телефоны к комплексу и надеть на голову. Выполнить команду меню «Начало регистрации сигнала/ подача стимула», при этом в головном телефоне должен быть слышен один щелчок.**

**Установить параметры регистрации: вид стимула - звуковой тон, сторона стимуляции обе, длительность тона - 1000 мс, частота тона - 100 Гц, интенсивность стимула - 100 дБ, эпоха анализа - 10 с, нижняя частота пропускания фильтров- 0,2 Гц.**

**Выполнить команду меню «Начало регистрации сигнала/ подача стимула», при этом в головном телефоне должен быть слышен низкий тон.**

**На слух проверьте изменение звукового тона на высоте при установке частот тона 1000 и 5000 Гц**

**Результаты опробования считаются положительными, если в головных телефонах четко слышны щелчок и звуковой тон.**

#### <span id="page-10-0"></span>**5.2.5. Проверка функционирования канала дыхания**

**Проверка функционирования канала дыхания проводится согласно схеме, приведенной на рисунке 1.**

**Начать новую пробу «Электромиография (доп.). Кожный симпатический потенциал». Выполнить команду меню Проба|Шаблон пробы|Настройка стимулятора, выбрать задержка дыхания, выбрать 10 каналов усилителя, установить эпоху анализа 15000 мс и нажать кнопку Ок.**

**Подключить датчик дыхания к комплексу и поднести к ноздрям. Выполнить команду меню «Начало регистрации сигнала/ подача стимула». Изменяя частоту собственного дыхания, на экране монитора по 10-му каналу наблюдать изображение и изменение частоты дыхательных волн, произвести запись.**

**Результаты опробования считаются положительными, если на экране монитора отображаются дыхательные волны, частота которых изменяется при изменении частоты собственного дыхания.**

### <span id="page-10-1"></span>**5.2.6. Проверка функционирования канала измерения температуры**

**Проверка функционирования канала измерения температуры проводится согласно схеме, приведенной на рисунке 1.**

**Выберите пункт меню Проба| Новая.... В окне «Новая проба» выбрать режим «Электромиография (доп.). Кожный симпатический потенциал», создать новый шаблон «Измерение температуры», в окне «Режим записи» поставить «V» в окне «Использовать датчик температуры», в окне «Аппаратура» выбрать прибор «ВНС-Спектр» и установить калибровочные коэффициенты датчика температуры в соответствии с паспортными данными датчика температуры, входящего в комплект поставки комплекса и нажмите кнопку «ОК».**

**Датчик температуры зажать в левой руке и нажать кнопку-ускоритель измерителя температуры.**

**Выбрать пункт меню Вид| Таблица анализа| Температура, в появившейся таблице «Температура» нажать на кнопку «Получить температуру с датчика». В появившемся окне «Измерение температуры» должно отобразиться измеренное значение температуры кисти. Нажать кнопку** «Ою>, **и данные должны сохраниться в таблице «Температура».**

**Результаты опробования считаются положительными, если на экране монитора появится измеренное значение температуры кисти.**

Определение метрологических характеристик комплекса

## <span id="page-11-0"></span>**5.3. Определение метрологических характеристик комплекса**

### <span id="page-11-1"></span>**5.3.1. Определение метрологических характеристик каналов регистрации вызванных кожных вегетативных потенциалов (ВКВП)**

**Определение метрологических характеристик каналов ВКВП проводится согласно схеме, приведенной на рис. 1, во всех каналах.**

#### <span id="page-11-2"></span>**5.3.1.1. Определение диапазона и погрешности измерения входных напряжений регистрируемых сигналов.**

**Органы управления генератора ГФ-05 с ПЗУ «М22» установить в следующее положение: Вид сигнала - нажата кнопка "А", остальные отжаты (сигнал MT-3); ЧАСТОТА, Hz - нажаты кнопки "40" и "1:100" (0,4 Гц); РАЗМАХ CHTH.V.mV- нажаты кнопки согласно таблице 3. Разъем «DY» ПКУ-ЭМГ отсоединить от генератора ГФ-05.**

**Запустить программу «Нейро-MBn.NET», начать новую пробу «Электромиография (доп.). Кожный симпатический потенциал». Выполнить команду меню Проба|Шаблон пробы|Настройка стимулятора, выбрать встроенный токовый стимулятор, установить па**раметры стимула: ток стимуляции - 2 мА, длительность - 100 мкс, на закладке Усили**тель установить нижнюю частоту пропускания фильтра 0,05 Гц, на закладке Дополнительно установить эпоху анализа 10000 мс и нажать кнопку Ок.**

**ВНИМАНИЕ!!!! Перед регистрацией сигнала обязательно нажать и отпустить кнопку СВР на генераторе ГФ-05.**

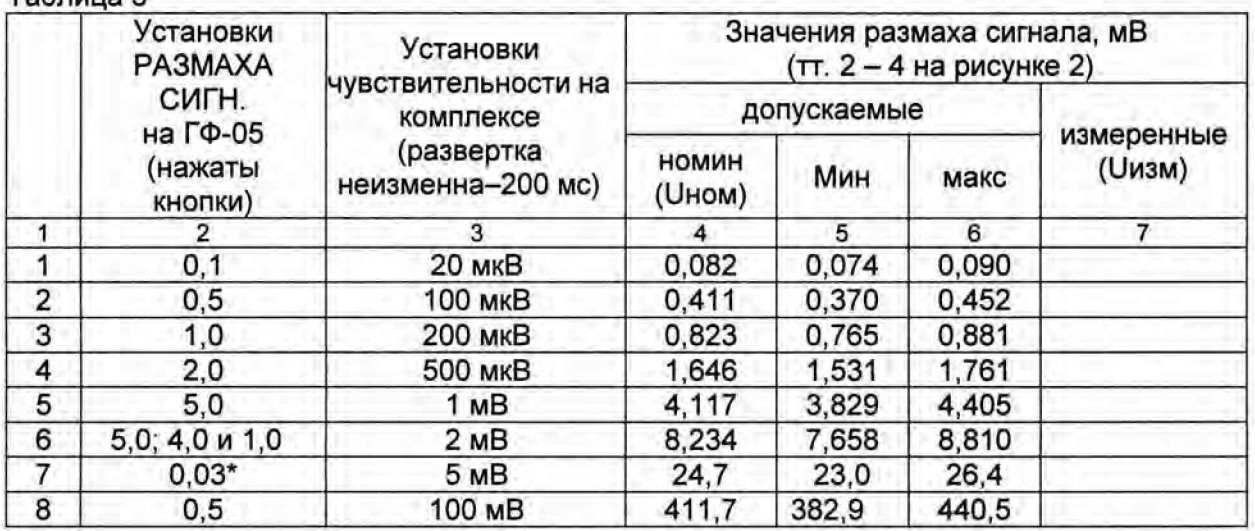

**Таблица 3**

**\* Примечание - При проверке в соответствии со строкой 7 и 8 таблицы 3 входной разъем ПКУ-ЭМГ через переходник подключают к гнездам «-V» и «-1-» генератора ГФ-05, оставляя другие соединения неизменными.**

**Выполнить команду меню Регистрация|Регистрация/Стимул. В ходе регистрации сигнала установить скорость развертки 200 мс, чувствительность согласно таблице 3.**

**После остановки развертки сигнала (через время, соответствующее установленной эпохе анализа) проверить идентичность формы сигнала рисунку 2. Нажатием кнопки Ok перейти в главное окно программы и там произвести измерения путем заключения в рамку (при нажатых клавиши Shift и ЛКМ) измеряемых участков сигнала с границами между точками 2 - 4 (см. рисунок 2), а также путем установки маркера 1 в точку 2, а маркера 2а в точку 4 и снятием показаний в окне анализа (ВКСП) в графе А2.**

**Измеренные значения размаха входного сигнала должны находиться в пределах:**

- **-диапазон измерения входных напряжений регистрируемых сигналов от 0,1 до 500 мВ**
- **пределы относительной погрешности измерения входных напряжений:**
	- **в диапазоне от 0,1 до 0,5 мВ ± 10 %;**
	- **в диапазоне свыше 0,5 до 500 мВ ± 7 %.**

**Значение относительной погрешности измерения входных напряжений бн, в процентах, определяется по формуле**

$$
U_{\text{M3M}}
$$
 –  $U_{\text{HOM}}$ 

$$
5H =
$$

**U hom**

Где **Иизм - измеренное значение размаха входного сигнала, мВ**; **U hom - номинальное значение размаха входного сигнала, мВ (см. графу 4 табл. 3).**

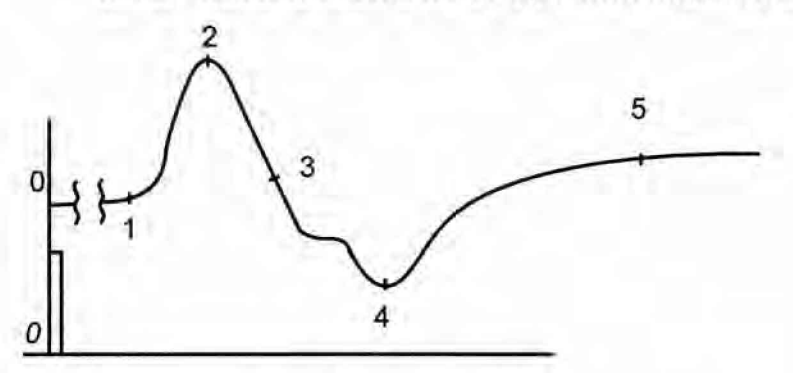

Рис. 2. Форма сигнала «МТ-3» (ПЗУ «М22»)

**Аналогичные операции регистрации сигнала и измерения его амплитудных параметров произвести с использованием испытательного сигнала МН-1 (ПЗУ «М19б/ф»).**

**Органы управления генератора ГФ-05 с ПЗУ «М19б/ф» установить в следующее положение:**

**Вид сигнала - нажата кнопка "С", остальные отжаты; ЧАСТОТА, Hz - нажаты кнопки "40" и "1:100" (0,4 Гц); РАЗМАХ CHrH.V.mV- нажаты кнопки согласно таблице 4. Разъем «DY» ПКУ-ЭМГ отсоединить от генератора ГФ-05.**

**Параметры стимула должны иметь значения: ток стимуляции - 2 мА, длительность - 100 мкс, количество стимулов -1 , эпоха анализа - 10 с, нижняя частота пропускания фильтра -0,05 Гц.**

**При регистрации убедиться в том, что форма соответствует рисунку 3.**

*ВНС-Спектр (методика поверки)*

#### **Таблица 4**

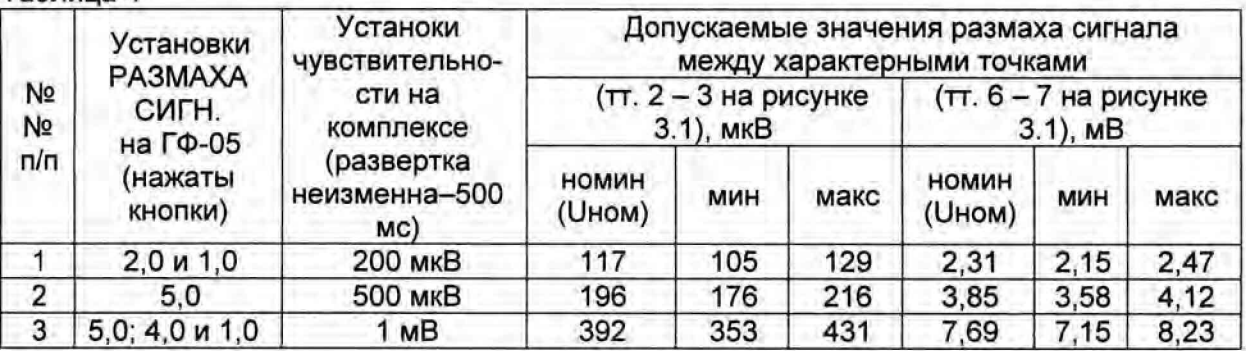

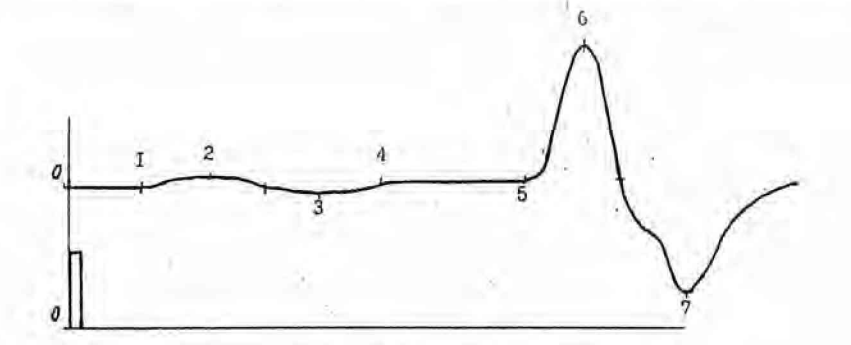

Рисунок 3 - Форма сигнала МН-1 (ПЗУ «М19б/ф»)

**Результаты по данному пункту поверки считаются положительными, если относительная погрешность измерения амплитудных параметров находится в пределах:**

**- в диапазоне от 0,1 до 0,5 мВ - ±10%;**

<span id="page-13-0"></span>**- в диапазоне свыше 0,5до 500 мВ - ±7%.**

#### **5.3.1.2. Определение диапазона и погрешности измерения интервалов времени.**

**Органы управления генератора ГФ-05 с ПЗУ «М22» установить в следующее положение: Вид сигнала - нажаты кнопки согласно таблице 5;**

**ЧАСТОТА, Hz - нажаты кнопки «40» и «1:100» (0,4 Гц);**

РАЗМАХ СИГН. V, mV- нажаты кнопки «5,0»; «4,0» и «1,0».

**Регистрацию сигнала производить при установленных значениях: чувствительность - 2 мВ, развертка - 200 мс, длительность стимулирующего импульса - 100 мкс, количество стимулов - 1, эпоха анализа - 20 с.**

**Таблица 5**

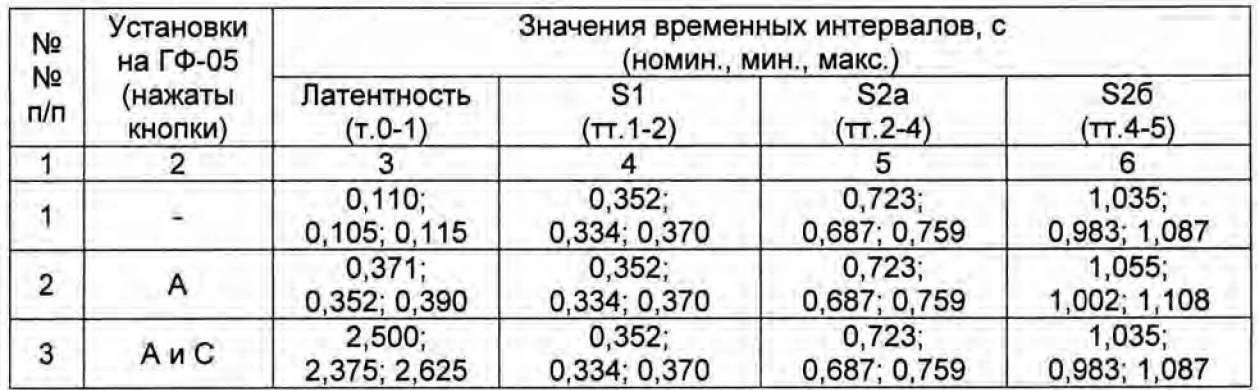

17

**На изображениях сигнала в каналах установить маркеры следующим образом: маркер «1\_» совместить с точкой 1 (см. рисунок 2), маркер 1 - с точкой 2, маркер 2а - с точкой 4, маркер 26 - с точкой 5.**

**Прокручивая изображение сигнала убедиться в том, что общая длительность записи составляет 20 с., а отображенные в таблице значения временных интервалов (латентность, S1, S2a и S26) находятся в пределах, указанных в таблице 5.**

**Измеренные значения временных интервалов должны находиться в пределах:**

- **диапазон измерения временных интервалов от 0,1 до 20 с;**
- - **пределы относительной погрешности измерения временных интервалов ±** 5 %.

**Значение относительной погрешности измерения временных интервалов бт, в процентах, определяется по формуле**

$$
\delta \tau = \frac{\text{Tram} - \text{Trom}}{\text{Trum} + \text{Trum} + \text{Trum
$$

**Тном**

**Где Тизм - измеренное значение интервала времени, с;**

**Тном - номинальное значение интервала времени, с; (см. первые значения в графах 4 - 7 таблицы 5).**

**Результаты по данному пункту поверки считаются положительными, если измеренные значения интервалов времени находится в вышеуказанных пределах.**

#### <span id="page-14-0"></span>**5.3.1.3. Определение напряжения внутренних шумов, приведенных ко входу**

**Определение напряжения внутренних шумов, приведенных ко входу, производится согласно рис.1. На генераторе ГФ-05 отжать кнопку СЕТЬ, вход ПКУ-ЭМГ-02 соединить с** гнездом «<sup>1</sup>» генератора ГФ-05.

**Выбрать пункт меню Проба| Новая..., В окне «Новая проба» выбрать режим «Электромиография (доп.)/ Кожный симпатический потенциал», создать новый шаблон, выбрать используемые каналы усилителя, в окне «Аппаратура» выбрать прибор «ВНС-Спектр», стимулятор - Встроенный токовый стимулятор и установить параметры регистрации: эпоха анализа - 20 с; ток симуляции - 2 мА; длительность стимула - 100 мкс; сетевой фильтр - включен.**

**Произвести регистрацию сигнала при выбранных значениях: чувствительность - 2 мкВ; скорость развертки - 1 с.**

**Просмотреть наличие шумов и выбросов на шумовой дорожке в течение всех 20 с Измерьте размах сигнала на шумовой дорожке.**

**Результаты считаются положительными, если максимальное измеренное значение уровня шума во всех каналах не превышает 10 мкВ.**

#### <span id="page-14-1"></span>**5.3.1.4. Определение неравномерности амплитудно-частотной характеристики**

**Определение неравномерности АЧХ проводится согласно схеме на рис.1 подачей на входы каналов ВКВП синусоидального сигнала размахом 4,0 мВ со значениями частот из следующего ряда: 0,05; 0,1; 0,2; 0,5; 0,75; 1; 3; 5; 7,5; 10 Гц.**

I

**Выбрать пункт меню Проба| Новая..., В окне «Новая проба» выбрать режим «Электромиография (доп.)/ Кожный симпатический потенциал», создать новый шаблон, выбрать используемые каналы усилителя, в окне «Аппаратура» выбрать прибор «ВНС-Спектр», стимулятор - Встроенный токовый стимулятор и установить параметры регистрации:** нижняя частота (ФВЧ) - 0,05 Гц; эпоха анализа - 10000 мс; ток симуляции - 2 мА; дли**тельность стимула -1 0 0 мкс; количество стимулов - 3; сетевой фильтр - выключен.**

**Произвести регистрацию сигнала при выбранных значениях: чувствительность - 1,0 мВ; скорость развертки - удобная для наблюдения и проведения измерений.**

**Неравномерность АЧХ, относительно частоты 1 Гц, в полосе частот от 0,05 до 10 Гц** *(qf,* **%) вычисляется по формуле:**

$$
\sigma f = \frac{U_{\it pf} - U_{\it po}}{U_{\it po}} \times 100,
$$

**где** *Upo-* **измеренное значение размаха сигнала на опорной частоте 1 Гц;** *ир,* **- измеренное значение размаха сигнала на установленной частоте.**

**Результаты считаются положительными, если неравномерность АЧХ находится в пределах:**

**- в диапазоне свыше 0,1 до 7,5 Гц, % - от минус 10 до +5;**

<span id="page-15-0"></span>**- в диапазонах от 0,05 до 0,1 Гц и свыше 7,5 до 10 Гц, % - до минус 30.**

### **5.3.2. Определение метрологических характеристик канала регистрации электрокардиосигнала**

#### **5.3.2.1. Определение идентичности формы и погрешности измерения временных интервалов испытательного ЭКГ - сигнала**

**Щелчком ЛКМ по ярлыку «Поли-Спектр.NET» на рабочем столе запустить программу регистрации ЭКГ.**

**В меню главного окна «Поли-CneKTp.NET» нажать кнопку-ускоритель Обследование (или клавиши Ctrl+N). В окне «Новое обследование» в соответствующие позиции ввести фиктивные ФИО (серийный номер СИ), пол, дату рожцения пациента и нажать кнопку ОК. В окне «Параметры обследовании» ввести рост и вес фиктивного пациента, в списке «Тип обследования» выбрать «Электрокардиограмма», в списке «Шаблон» выбрать значение «ЭКГ» и нажать кнопку ОК.**

**Внимание!!! Перед началом записи предварительно по команде Запись|Фильтры включить опцию "ФНЧ 75Гц"; отключить опцию «Сетевой». В диалоговом окне «Настройки» (меню Настройки|Изменить...) на закладке «Программа» выключить опцию «Автоматически удалять тренд после записи».**

**Если на экране не присутствует канал пневмограммы (ПГ), то выбрать команду меню Зпись|Система отведений... В диалоговом окне «Система отведений» выбрать значение «ЭКГ» и нажать кнопку ОК.**

**Определение числа каналов ЭКГ проводится визуально, число каналов должно быть -1. Определение относительной погрешности измерения интервалов времени путем записи и измерения испытательного ЭКГ-сигнала следующим образом.**

**Органы управления генератора ГФ-05 с ПЗУ «4» установить в следующее положение.**

**ВИД СИГНАЛА - нажаты кнопки «А» и «В» (испытательный ЭКГ-сигнал); РАЗМАХ СИГН V,mV - нажата кнопка «2,0» (на входе регистратора 2 мВ); ЧАСТОТА Hz - нажаты кнопки «75» и «1:100» (0,75 Гц).**

**Произвести запись сигнала и вывод на печать при установке на комплексе значений чувствительности 10 мм/мВ и скорости развертки 50 мм/с. Форма сигнала должна соответствовать рисунку 4.**

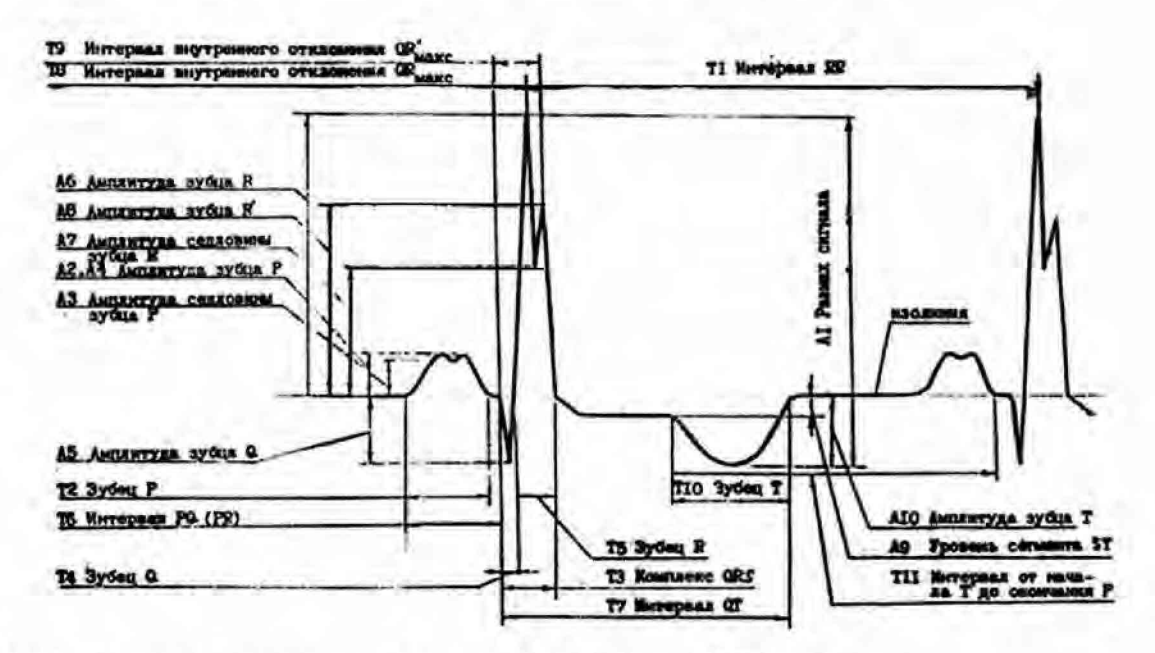

Рисунок 4 - Форма и наименования элементов испытательного ЭКГ-сигнала

**Произвести измерения временных параметров зарегистрированного сигнала и сравнить измеренные значения сданными, приведенными в таблице 6.**

**Результаты считаются положительными, если измеренные значения временных параметров сигнала находятся в пределах, указанных в таблице 6.**

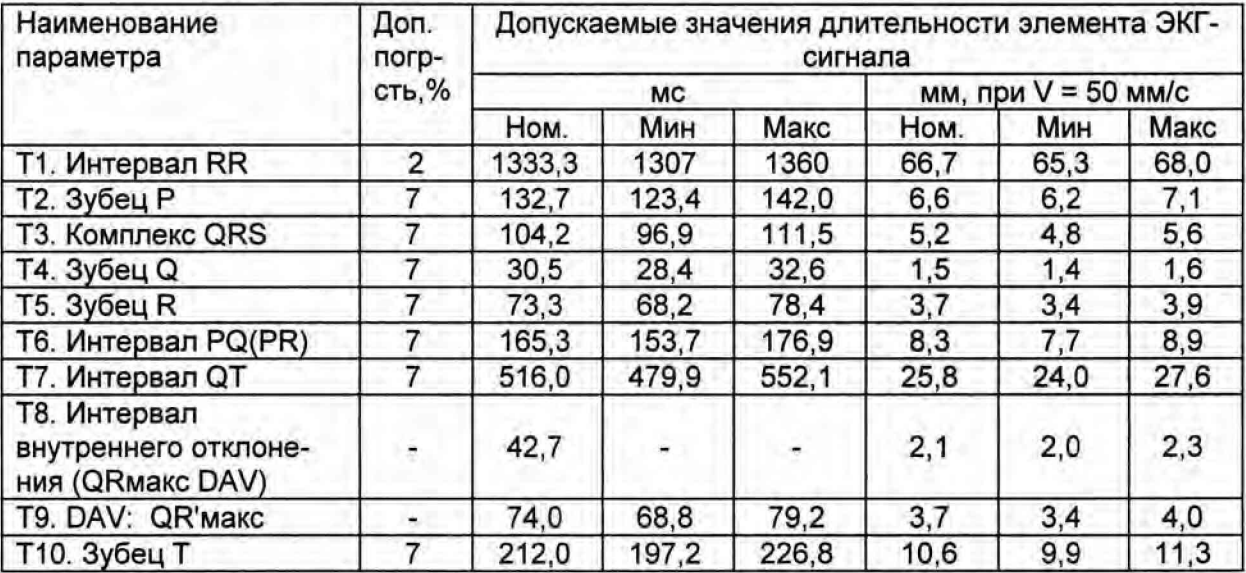

**Таблица 6 - Временные параметры испытательного ЭКГ-сигнала.**

**Результаты по данному пункту поверки считаются положительными, если относительная погрешность измерения временных интервалов находится в пределах ±7%.**

#### <span id="page-17-0"></span>**5.3.2.2. Определение диапазона и погрешности измерений напряжения**

**Определение диапазона входных напряжений, относительной погрешности измерения напряжения проводится согласно схеме, приведенной на рисунке 1.**

**Органы управления генератора ГФ-05 с ПЗУ «4» установить в следующее положение: Вид сигнала - нажата кнопка «А» (синусоида); РАЗМАХ СИГИ V,mV - нажата кнопка «0,03 » (30 мкВ); ЧАСТОТА Hz - нажаты кнопки « 10 »> (10 Гц).**

**Выбрать новый шаблон и нажать клавишу F6 (Мониторинг). Установить развертку - 100 мм/с, чувствительность - 80 мм/мВ. На экране монитора должна наблюдаться заметная синусоида частотой 10 Гц. Нажать клавишу F7 (Запись). После остановки записи путем заключения в рамку (при нажатой клавише Shift) измерить период и размах сигнала.**

Измеренные значения должны находиться в пределах: размаха - (30 ± 4,5) мкВ, периода  $-$  (100  $\pm$  7) MC.

**На генераторе ГФ-05 нажать кнопку «5,0» переключателя РАЗМАХ СИГН. Произвести за**пись сигнала при установленных значениях: развертки - 100 мм/с, чувствительности - 2,5 **мм/мВ. Убедиться в том, что на экране монитора отображается синусоида с частотой 10 Гц без видимых искажений. Измерить размах синусоиды, который должен быть в пределах (5,0 ± 0,35) мВ.**

**Аналогичные измерения размаха синусоидального сигнала с частотой 10 Гц произвести при установке на генераторе ГФ-05 значений размаха сигнала 0,1; 0,4; 0,5; 1,0 и 4,0 мВ Измеренные значения размаха сигнала должны находиться соответственно в пределах: (0,1 ± 0,015) мВ; (0,4 ± 0,06) мВ; (0,5 ± 0,035) мВ; (1,0 ± 0,07) мВ; (4,0 ± 0,28) мВ.**

**Результаты считаются положительными, если пределы относительной погрешности при измерении напряжения находится в пределах:**

**- в диапазоне от 0,1 до 0,5 мВ, % - ±15; - в диапазонах свыше 0,5 до 5,0 мВ, % - ±7.**

#### <span id="page-17-1"></span>**5.3.2.3. Определение внутренних шумов, приведенных ко входу**

**На генераторе ГФ-05 выключатель СЕТЬ.**

**Выбрать новый шаблон и произвести запись сигнала при максимальной чувствительности (80 мм/мВ) в течение 5 с. На экране путем заключения в рамку измерьте размах зарегистрированного сигнала** *(и ш,* **мВ). При измерении не учитываются единичные выбросы размахом более 0.075 мВ, появляющиеся реже одного раза в секунду.**

**Результаты считаются положительными, если измеренное значение** *Uw* **не превышает 20 мкВ.**

#### <span id="page-17-2"></span>**5.3.2.4. Определение постоянной времени**

**Определение постоянной времени проводят согласно схеме, приведенной на рисунке 1.**

**Органы управления генератора ГФ-05 с ПЗУ «4» установить в следующее положение:**

**ВИД СИГНАЛА - нажаты кнопки "В" и "А"; РАЗМАХ СИГН V,mV - нажата кнопка "1,0"; ЧАСТОТА Hz - нажаты кнопки "10" и "1:100" (0,1 Гц).**

**Выбрать новый шаблон и произвести запись сигнала при установке длительности записи не менее 20 с и чувствительности 80 мм/мВ. По изображению сигнала путем заключения в рамку определить постоянную времени как время затухания сигнала t до уровня 0,37 согласно рисунку 5 без учета выбросов. Изображение переходной характеристики на изображении должно быть монотонным, обращенным в сторону нулевой линии.**

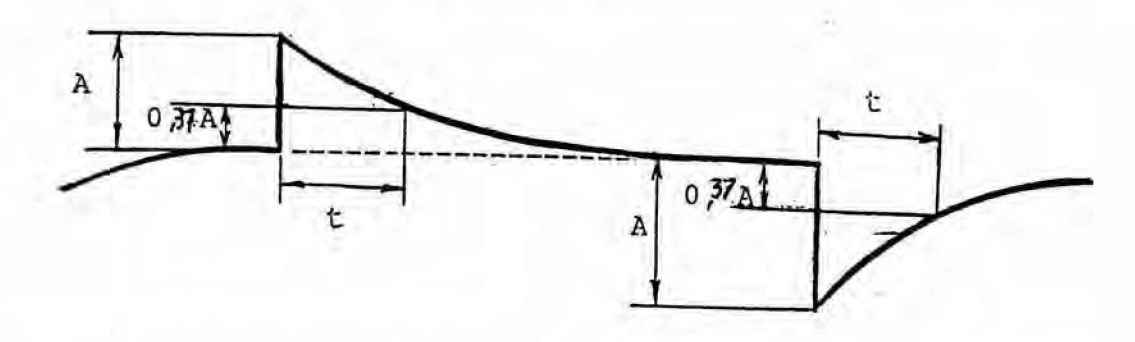

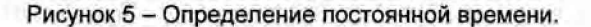

**Результаты считаются положительными, если измеренное значение постоянной времени t не менее 3,2 с.**

#### <span id="page-18-0"></span>**5.3.2.5. Определение неравномерности амплитудно-частотной характеристики**

**Органы управления генератора ГФ-05 с ПЗУ "4" установить в следующее положение:**

**ВИД СИГНАЛА - нажата кнопка "А" (синусоида); РАЗМАХ СИГН V,mV - нажата кнопка "1,0"; ЧАСТОТА Hz - нажаты кнопки согласно таблице 7.**

**Выбрать новый шаблон и произвести запись сигнала. Выделяя фрагменты, записанные при разных частотах, измерить размах сигнала.**

**Таблица 7**

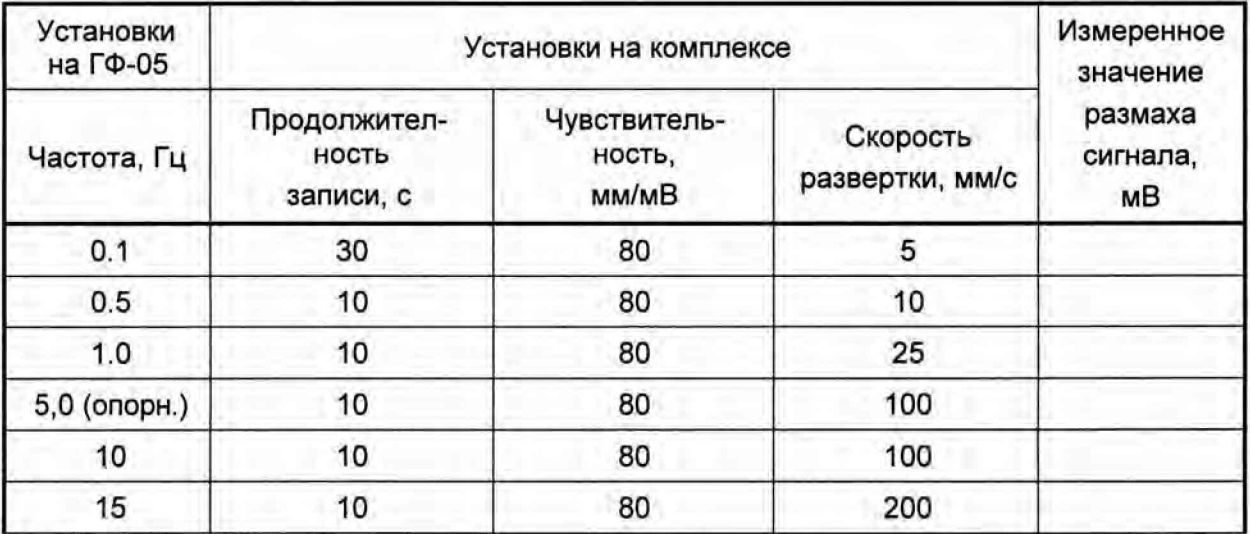

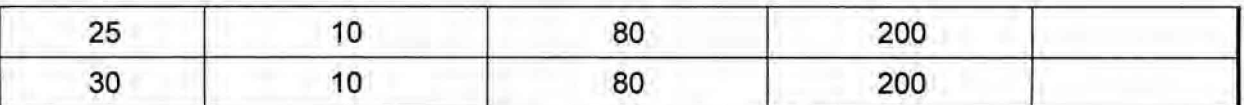

Неравномерность АЧХ в полосе частот от 0,1 до 30,0 Гц ( $\delta$ ,, %) вычисляется по форму**ле:**

$$
\delta_f = \frac{U_{\text{max}} - U_o}{U_o} \times 100,
$$

**Где:**

*U0-* **измеренное значение размаха сигнала на опорной частоте 5 Гц, мВ;**

 $U_{\text{max}}$  – измеренное значение размаха сигнала, максимально отличающееся от  $U_0$  в поло**жительную или отрицательную стороны, мВ.**

**Результаты считаются положительными, если неравномерность АЧХ находится в пределах:**

**- в диапазоне свыше 0,2 до 20 Гц, % - от минус 10 до +5;**

**- в диапазоне от 0,1 до 0,2 Гц и свыше 20 до 30 Гц, % - до минус 30.**

#### <span id="page-19-0"></span>**5.3.2.6. Определение диапазона и погрешности измерения частоты сердечных сокращений и длительности R-R интервалов**

**Органы управления генератора ГФ-05 с ПЗУ «ЧСС» установить в следующее положение:**

**ВИД СИГНАЛА - нажаты кнопки согласно таблице 8; РАЗМАХ СИГН V,mV - нажата кнопка «2,0»; ЧАСТОТА Hz - нажаты кнопки согласно таблице 8**

**Выбрать новый шаблон и произвести запись сигнала. На экране монитора наблюдать отображаемые значения ЧСС.**

**Абсолютная погрешность измерения ЧСС** *(Л чсс)* **вычисляется по формуле:**

$$
\Delta_{\text{VCC}} = ( \text{VCC}_{\text{H3M}} - \text{VCC}_{\text{H0M}} ) \text{ yA.} / \text{MWH.}
$$

**Абсолютная погрешность измерения R-R интервалов** *(Л R.R)* **вычисляется по формуле:**

$$
\Delta_{R-R} = (T_{H3M} - T_{HOM}) \text{ mc},
$$

**где:**

*ЧССиз"* **и** *Тиз"* **- отображенные значения ЧСС (уд./мин) и R-R интервала (мс);** *ЧССН0"* **и** *Тноц -* **номинальные значения ЧСС (уд./мин) и R-R интервала (мс), приведенные в таблице 8.**

Таблица 8

![](_page_19_Picture_216.jpeg)

![](_page_20_Picture_114.jpeg)

**Результаты считаются положительными, если пределы абсолютной погрешности находится:**

**при измерении ЧСС ± 1 уд/мин;**

**при измерении длительности R-R интервалов ± 5 мс.**

### <span id="page-20-0"></span>**5.3.3. Определение метрологических характеристик канала измерения температуры**

#### <span id="page-20-1"></span>**5.3.3.1. Определение погрешности измерения температуры**

**Определение диапазона и абсолютной погрешности измерения температуры проводится согласно схеме, приведенной на рисунке 1, путем погружения датчика температуры в термостат с водой, предварительно нагретой до температур примерно 20, 30 и 40 °С. Контроль температуры воды в точке нахождения датчика температуры производится с помощью термометра с ценой деления 0,01 °С по ГОСТ 13646-68 №№ 6, 8, 10.**

**Режим измерения температуры включают нажатием на соответствующую кнопкуускоритель.**

**Абсолютную погрешность измерения температуры вычисляют как разность между показаниями значения температуры на экране монитора комплекса и показаниями термометра.**

**Результаты считаются положительными, если абсолютная погрешность измерения температуры находится в пределах ± 5 °С.**

#### **5.3.3.2. Определение времени измерения температуры**

**Определение времени измерения температуры произвести следующим образом. В термостат с водой, нагретой до температуры 37°С, (температуру воды в термостате измерить с помощью термометра), поместить в термостат датчик температуры и запустить секундомер. При достижении показаний температуры на экране монитора, отличающегося от показаний термометра не более чем на 0,5 °С останавливают секундомер.**

**Результаты считаются положительными, если время измерения температуры составляет не более 15 с.**

# **6. Оформление результатов поверки**

**Результаты поверки оформляются протоколом, рекомендуемая форма протокола приведена в приложении В.**

**При положительных результатах поверки комплекс признается годным и на электронный блок и (или) свидетельство о поверке установленной формы и (или) в раздел «Сведения о первичной поверке» («Сведения о периодических поверках») руководства по эксплуатации наносится знак поверки и делается запись в руководство по эксплуатации.**

**При отрицательных результатах поверки комплекс признается негодным к применению, знак поверки и (или) свидетельство о поверке аннулируется и выдается извещение о непригодности.**

I

# **Приложение А (справочное)**

**Схема электрическая принципиальная ПКУ-ЭМГ-02 и ПКУ-ЭМГ-02(ВП)**

![](_page_22_Figure_3.jpeg)

**26**

H

I

Ŋ

# **Приложение Б (справочное)**

**Схема электрическая принципиальная ПКУ-ЭКГ**

![](_page_23_Figure_3.jpeg)

١

ı

# **Приложение В (справочное)**

![](_page_24_Picture_198.jpeg)

3. Результаты поверки: О годен П не годен

Поверку производил:\_\_\_\_\_\_\_\_\_\_\_\_\_\_\_\_\_\_\_\_\_\_\_\_\_ Дата

(фамилия, подпись)